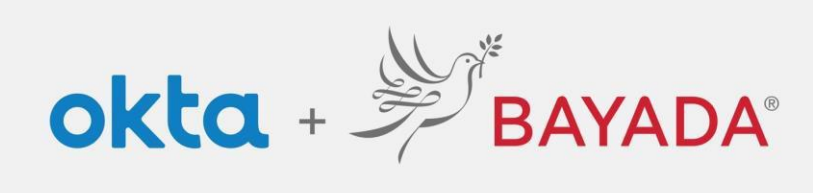

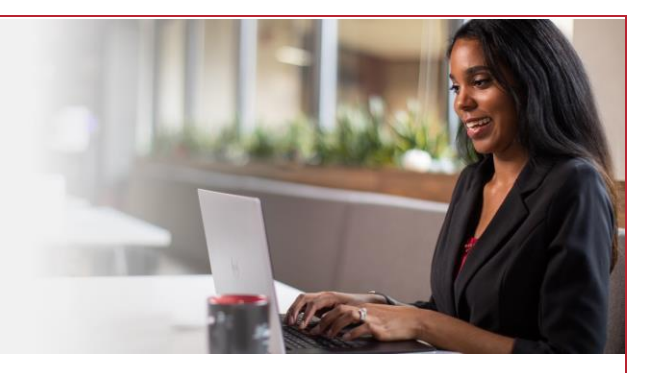

## Multi-factor Authentication (MFA) Screen Prompt (Okta Verify)

Please note, an internet-connected device is required to proceed with the next steps.

Enroll using Okta Verify as a security method. You'll receive a push notification or an in-app code to verify your identity.

## **Steps**

- 1. After signing into your account at [https://bayada.okta.com/,](https://bayada.okta.com/) you will occasionally be prompted to verify your identity via the method chosen during your account setup:
- 2. You can easily switch between **entering a code** or **receiving a push notification** from Okta Verify:
	- **Enter a code**: Open the Okta Verify app on your phone, enter the **code on the screen,** click **Verify.**

*Note: the in-app code will change every thirty seconds.*

• **Get a push:** Open the Okta Verify app on your phone and **click Yes, It's Me** *Note: if you ever receive a push notification and it is not you, click No, It's Not Me.*

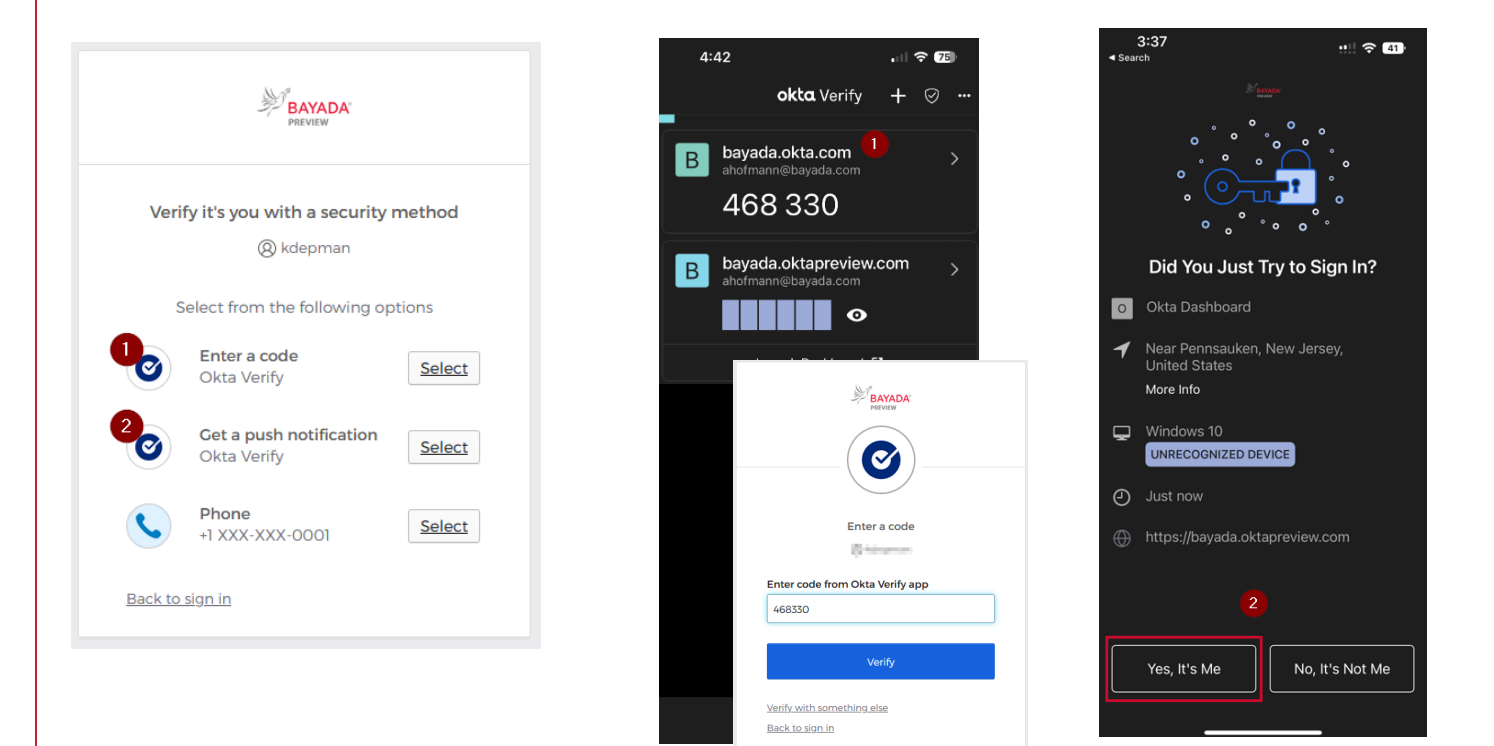

## Best practices

1. When using Push verification, check the **Send Push Automatically** box.

REV 6.2.2023 BAYADA Home Health Care